## **Наполнение Сообщества в Сферум**

При регистрации организации в Сферум автоматически создается сообщество организации.

*Самостоятельная подача заявки в сообщество организации в Сферум.*

1. Вы самостоятельно подаёте заявку на вступление в сообщество организации в Сферум (sferum.ru).

Для этого Вам нужно нажать на Выбрать организацию

2. Выбрать населённый пункт и нужную организацию.

Если не удалось найти нужную организацию, рекомендуем обратиться в поддержку на электронную почту info@sferum.ru.

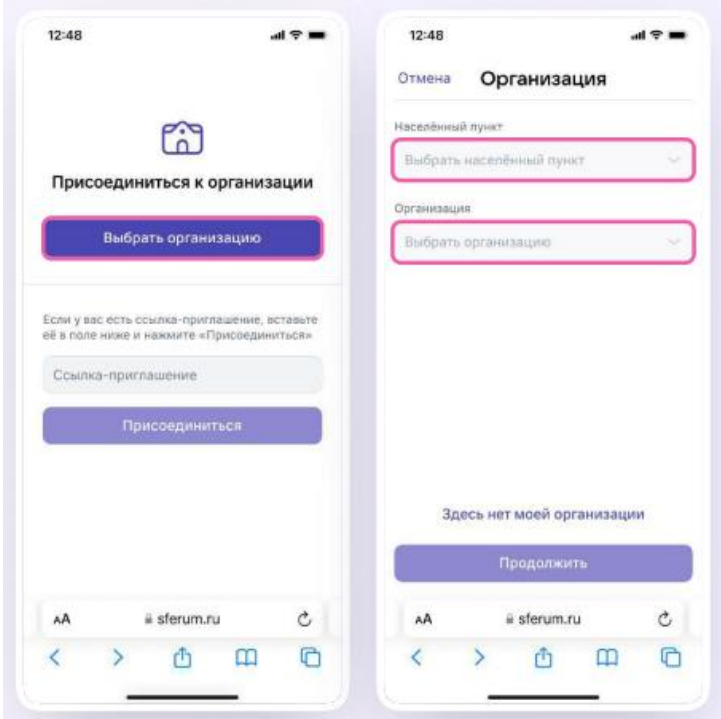

## *Информация об образовательной организации*

После входа в сообщество школы Вам как администратору нужно нажать **на главной странице и заполнить форму об** образовательной организации, после чего нажать на кнопку . **Редактировать**

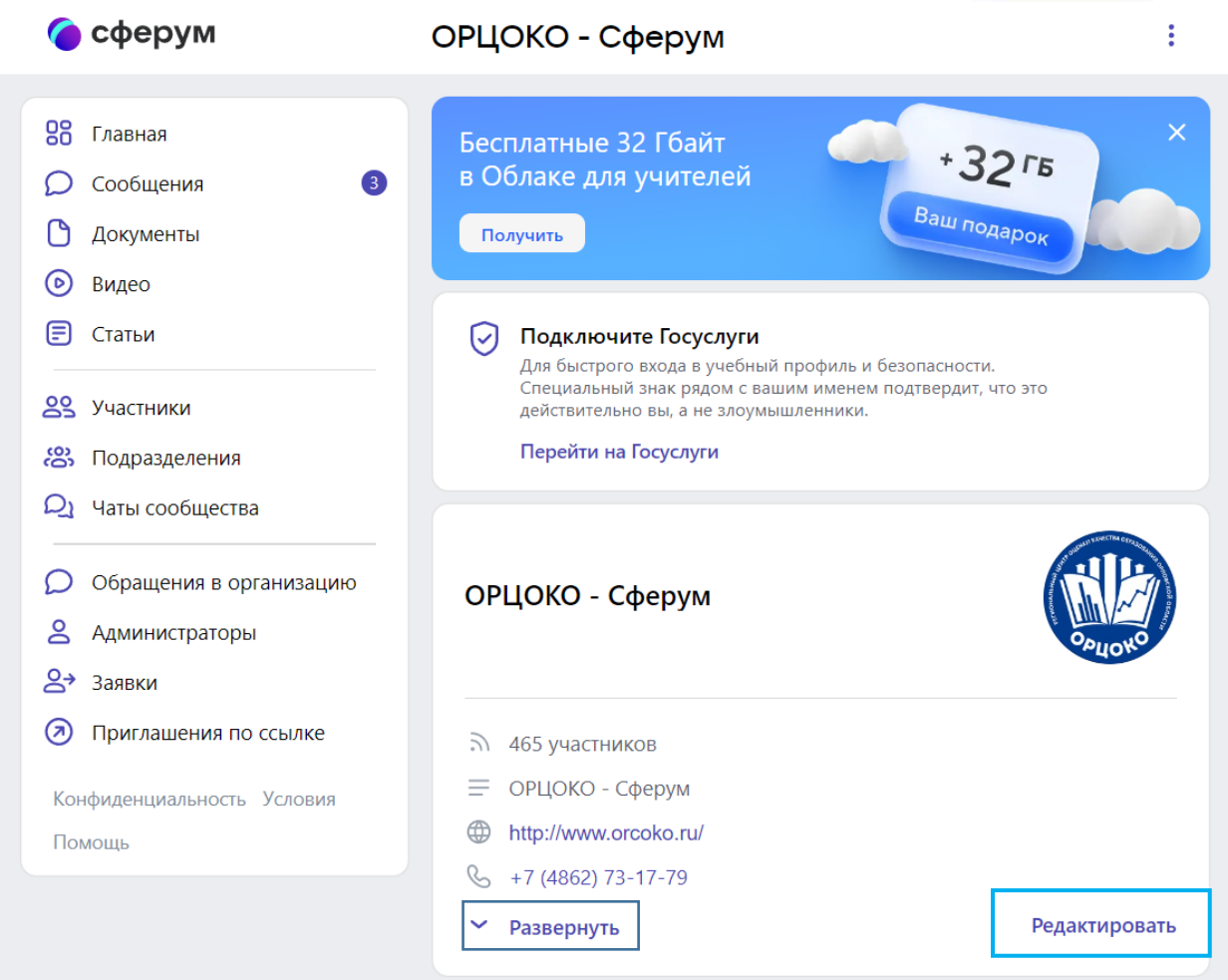

Здесь Вы можете установить аватар для сообщества вашей организации. Для этого нажмите на изображение фотоаппарата и выберите картинку, выделите часть снимка, которая будет отображаться на главной странице школы, и нажмите на кнопку **Сохранить** 

На главной̆странице образовательной организации видно только часть сведений. Поэтому рекомендуем в начале описания указать самые важные данные. Нажмите  $\begin{bmatrix} \mathbf{p}_{\mathbf{a} \mathbf{a} \mathbf{b} \mathbf{e} \mathbf{b} \mathbf{h} \mathbf{v} \mathbf{b} \end{bmatrix}$ , чтобы увидеть полную информацию. **Развернуть**

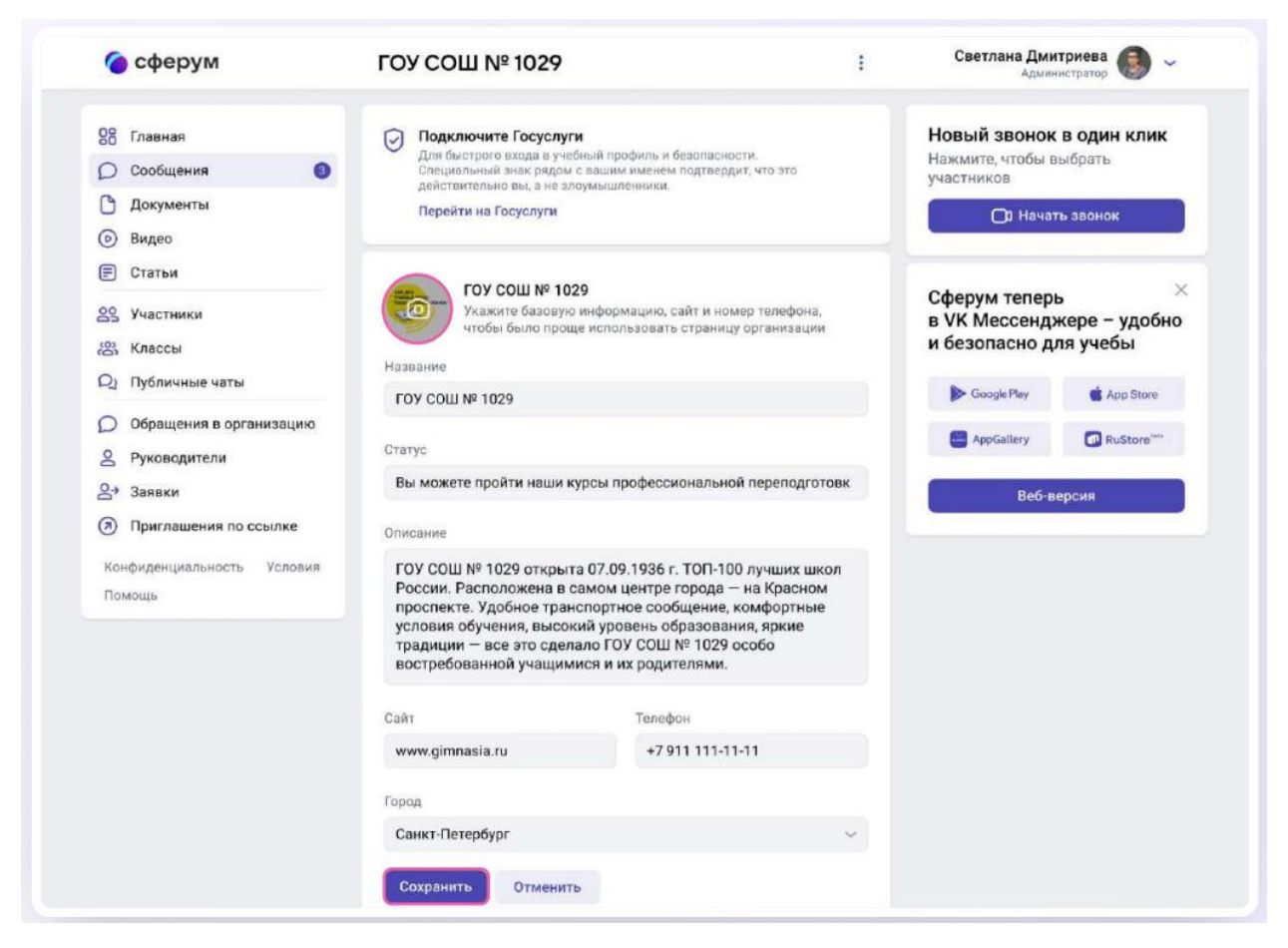

Номер телефона, указанный в этом разделе, увидят все участники школьного сообщества. Поэтому стоит написать здесь публичный телефон например, номер приёмной. Вы можете вернуться в этот раздел в любой момент и отредактировать информацию.

## *Документы школы*

Документы — раздел, куда Вы можете загрузить документы, видео, презентации и другие методические материалы, которые будут нужны для преподавания и учёбы. Коллеги смогут в любой момент посмотреть нужную информацию и сохранить её из раздела к себе в документы.

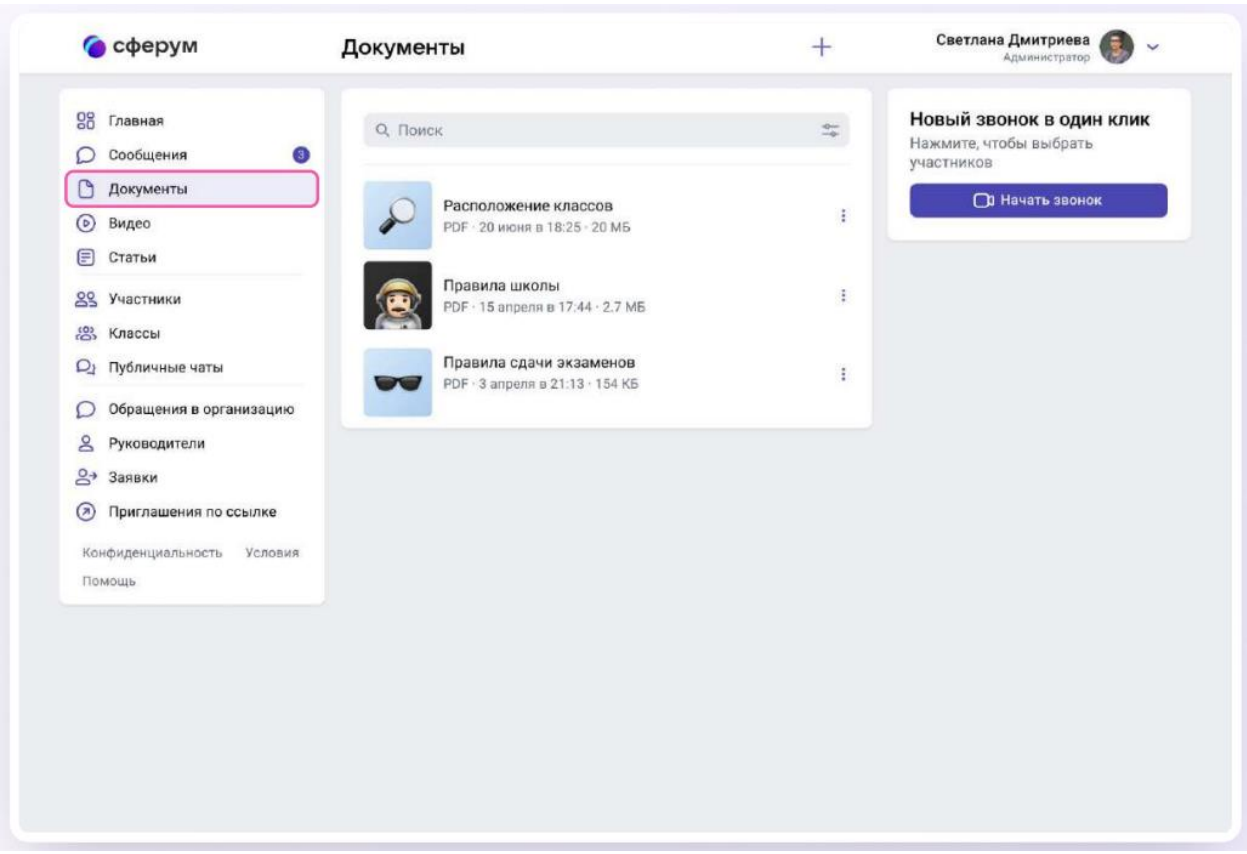

## *Как добавить документы*

Нажмите на название своей школы в выпадающем меню в правом верхнем углу, если школ несколько. Если школа одна, она выбрана по умолчанию.

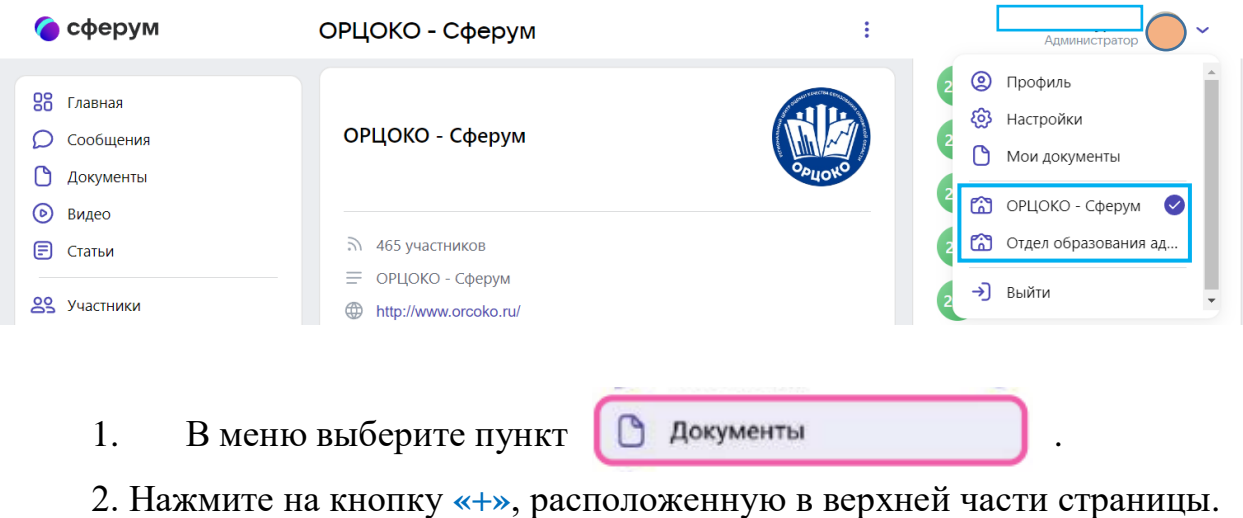

3. Ознакомьтесь со списком ограничений по загрузке и нажмите на кнопку . **Загрузить файл**

4. Выберите нужный документ на вашем устройстве и нажмите

. **Открыть**

5. Документ загрузится и станет доступен всем участникам Вашего сообщества.

Обратите внимание: для размещения видеофайлов есть отдельный раздел в меню слева.  $\circ$ Видео

Загружать в него видео в веб - версии можно аналогично загрузке документов.

Как ещё можно использовать раздел «Документы»:

1. Хранить образовательные материалы, формировать методическую базу и электронную библиотеку;

2. Загружать расписания, приказы и другую важную для школы информацию.